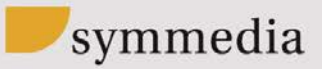

# ANLEITUNG ALARMING

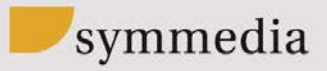

# **INHALT**

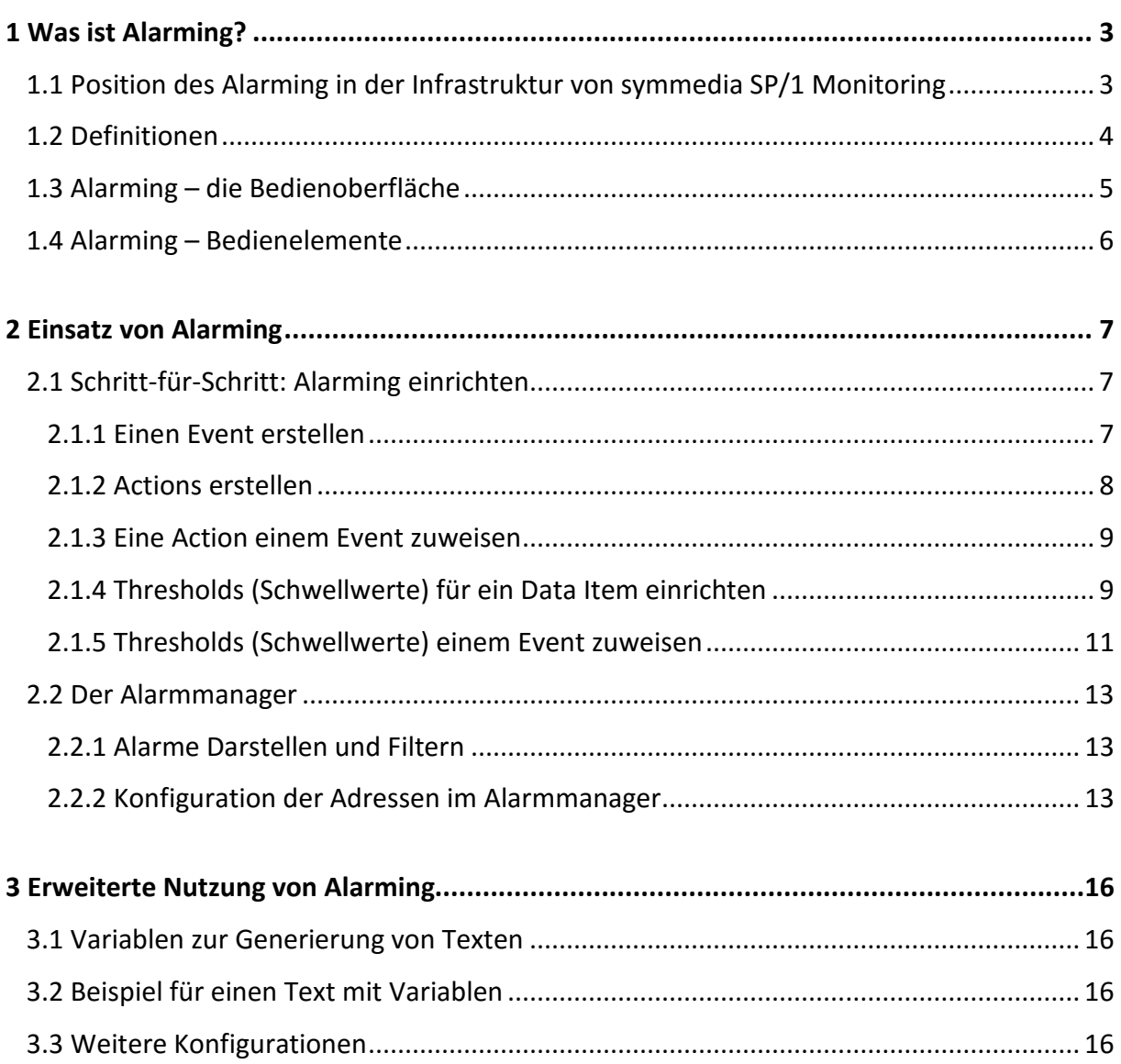

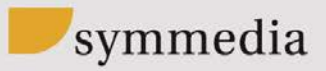

# <span id="page-2-0"></span>1 WAS IST ALARMING?

Alarming ist eine Funktion von symmedia SP/1 Monitoring und versendet Benachrichtigungen basierend auf den Betriebsdaten der laufenden Maschine. Um Alarme einzurichten, werden Thresholds (Schwellwerte) definiert, bei deren Über- oder Unterschreitung das Alarming eine oder auch mehrere der folgenden Aktionen (Actions) auslöst:

- › Versenden von Benachrichtigungen an vorgegebene Empfänger
- › Automatisches Absetzen eines Service Requests

Der Alarm Manager dient der tabellarischen Anzeige aller Alarme, entweder für eine einzelne Maschine oder gesammelt für alle Maschinen eines Site Control. Im Alarm Manager sind aktuelle sowie historische Ereignisse, die zugehörigen Schwellwerte und Aktionen, sowie Art und Zeitpunkt der letzten Auslösung auf einen Blick sichtbar.

Eingerichtet wird Alarming, indem in der Konfiguration der jeweiligen Maschine unter dem Menüpunkt Data Access Regeln eingerichtet und gegebenenfalls in der Konfiguration am Wurzelknoten unter dem Menüpunkt Alarm Manager Benachrichtigungen und E-Mail-Adressen hinterlegt werden.

Im Folgenden dient die Einrichtung eines einfachen Temperaturalarms als Beispiel.

# <span id="page-2-1"></span>**1.1 POSITION DES ALARMING IN DER INFRASTRUKTUR VON SYMMEDIA SP/1 MONITORING**

Alarming nutzt die Data Items des symmedia SP/1 Monitoring. Data Items können beispielsweise direkte Abbildungen der Werte einer Sensorik sein. Alternativ können auch die Ergebnisse von Aggregation (Zusammenführung von Daten) oder Calculation (Skriptgestütze Berechnungen innerhalb von symmedia SP/1 Monitoring) als Data Items vorliegen.

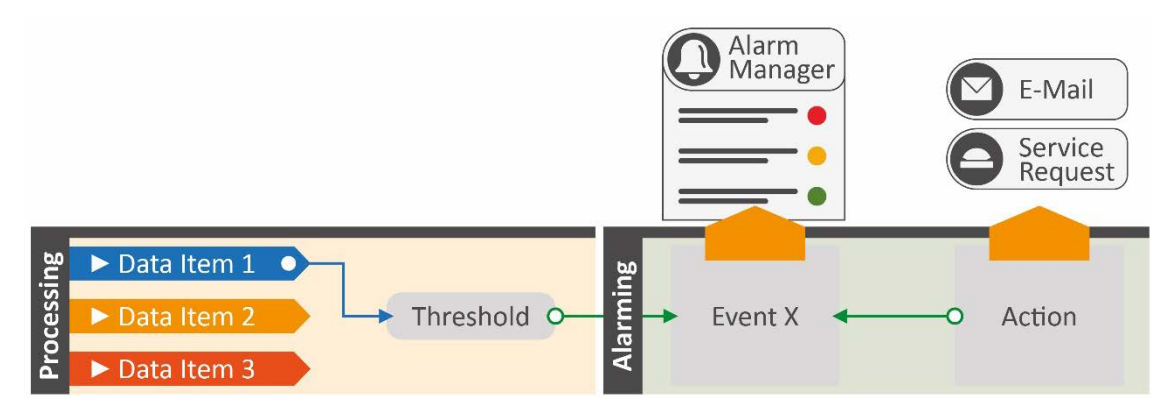

Abb. 1: Zusammenspiel der am Alarming beteiligten Elemente von symmedia SP/1 Monitoring

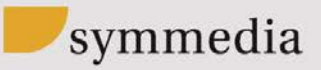

#### <span id="page-3-0"></span>**1.2 DEFINITIONEN**

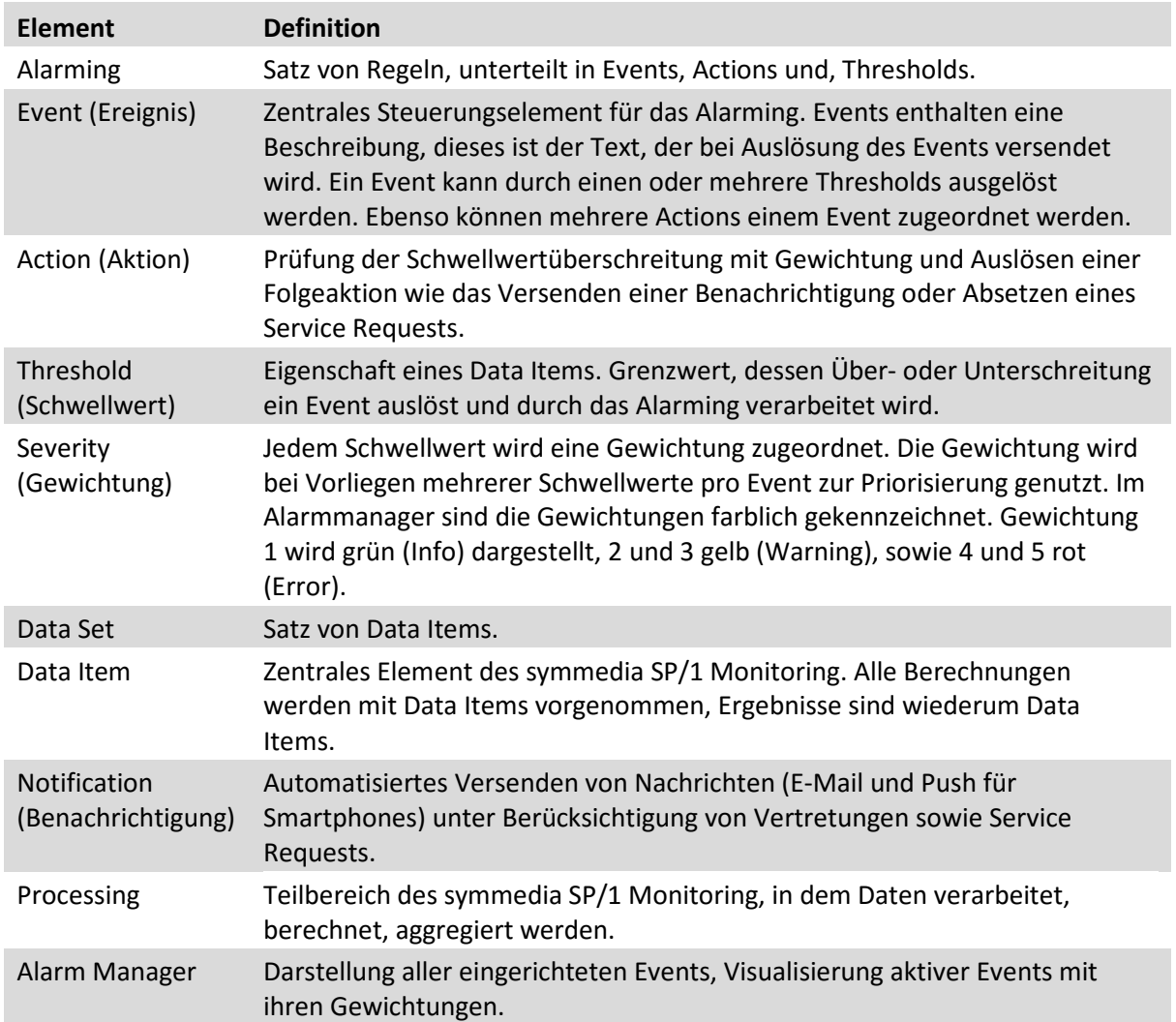

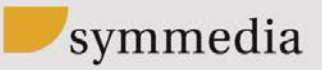

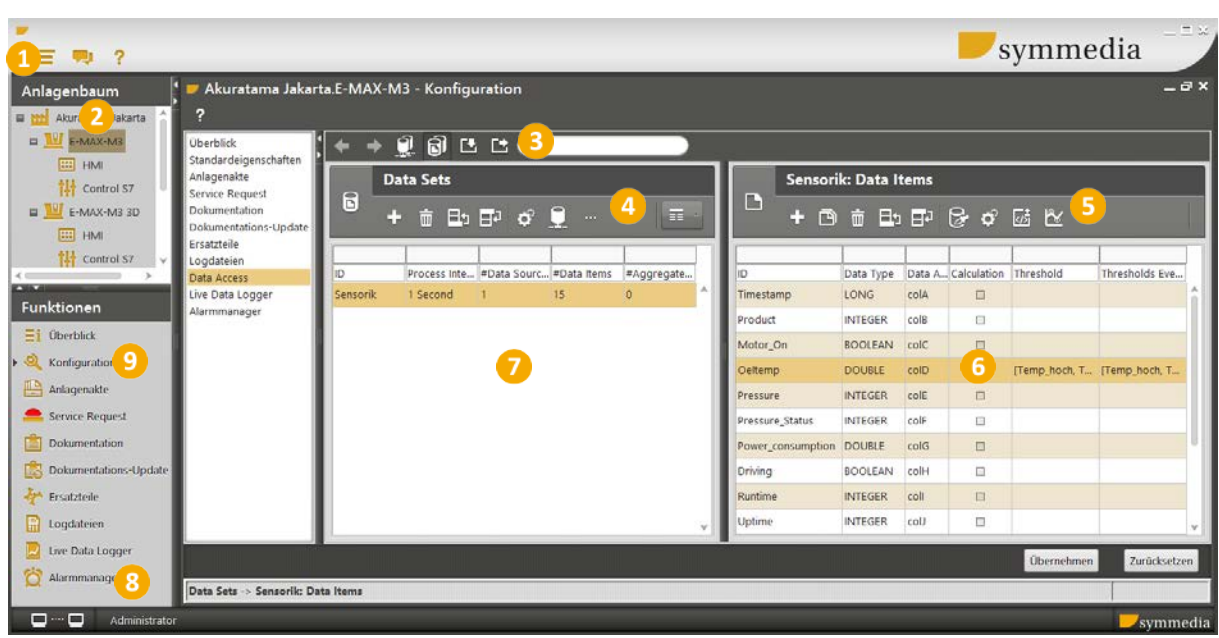

# <span id="page-4-0"></span>**1.3 ALARMING – DIE BEDIENOBERFLÄCHE**

Abb. 2: Übersicht über die Bedienoberfläche von symmedia SP/1

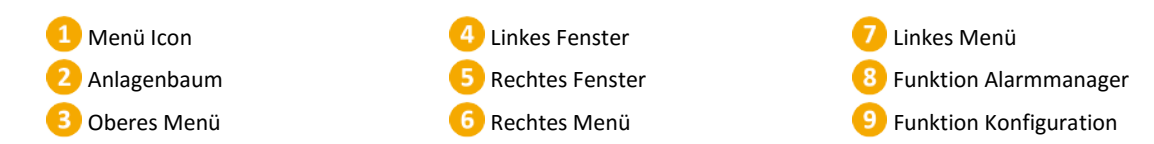

Alarming wird über die Bedienoberfläche des symmedia SP/1 Customer Cockpit eingerichtet. Die Bereiche "Linkes Fenster" und "Rechtes Fenster" mit den dazugehörigen Menüs passen sich je nach Bezugspunkt an. Wird im Beispiel (Abb. 2) auf der linken Seite das Symbol (Events) gewählt, werden rechts Events zum gewählten Data Set eingeblendet. Mit einem Klick auf das rechte Symbol is verschiebt sich die rechte Seite nach links und Events werden bezogen auf das momentan ausgewählte Data Item angezeigt.

Eine Navigation per Doppelklick ist möglich, ein Doppelklick in ein Feld öffnet auf der linken Hälfte das entsprechende Fenster, sofern im Kontext sinnvoll möglich.

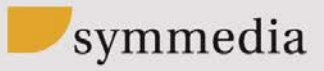

## <span id="page-5-0"></span>**1.4 ALARMING – BEDIENELEMENTE**

In der folgenden Tabelle sind alle Bedienelemente beschrieben, die bei der Einrichtung von Alarming genutzt werden.

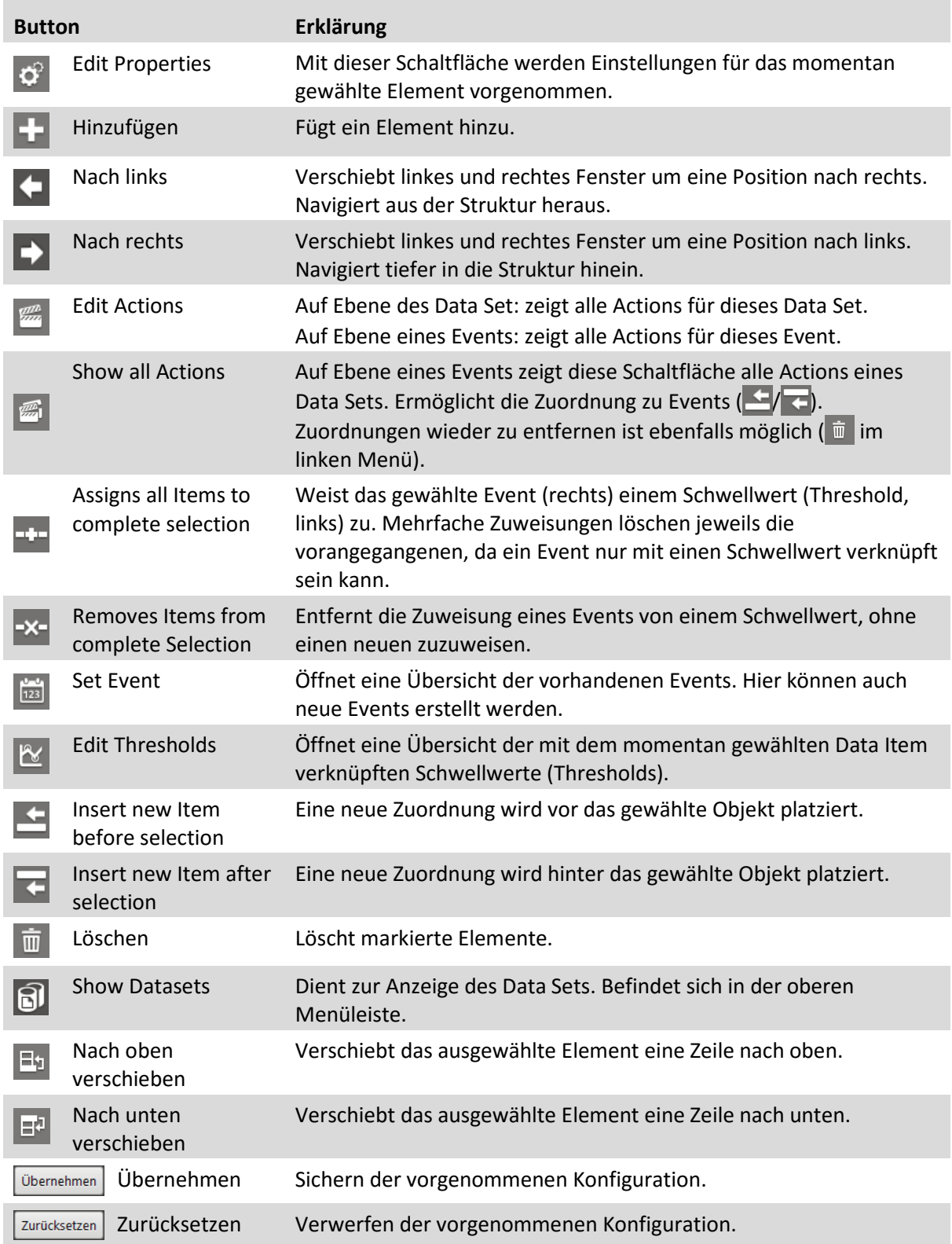

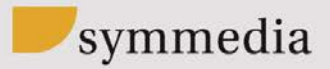

# <span id="page-6-0"></span>2 EINSATZ VON ALARMING

Mit folgenden Schritten wird Alarming eingerichtet.

- 1. Event(s) mit einer zu versendenden Benachrichtigung erstellen.
- 2. Action(s) erstellen.
- 3. Ein oder mehrere Thresholds (Schwellwerte) für ein Data Item einrichten.
- 4. Jedem Threshold einen Event zuweisen.

# <span id="page-6-1"></span>**2.1 SCHRITT-FÜR-SCHRITT: ALARMING EINRICHTEN**

Im Folgenden die Schritt-für-Schritt Anleitung zur Einrichtung von Events, Actions und Thresholds.

# <span id="page-6-2"></span>2.1.1 EINEN EVENT ERSTELLEN

- 1. Die zu konfigurierende Maschine im Anlagenbaum wählen.
- 2. Die Funktion Konfiguration und dann die Schaltfläche Data Access wählen.
- 3. Ein Data Set auswählen.
- 4. Auf die Schaltfläche (Set Events) klicken. Auf der rechten Seite mit der Schaltfläche **Einen neuen Event erzeugen und eine ID vergeben.**

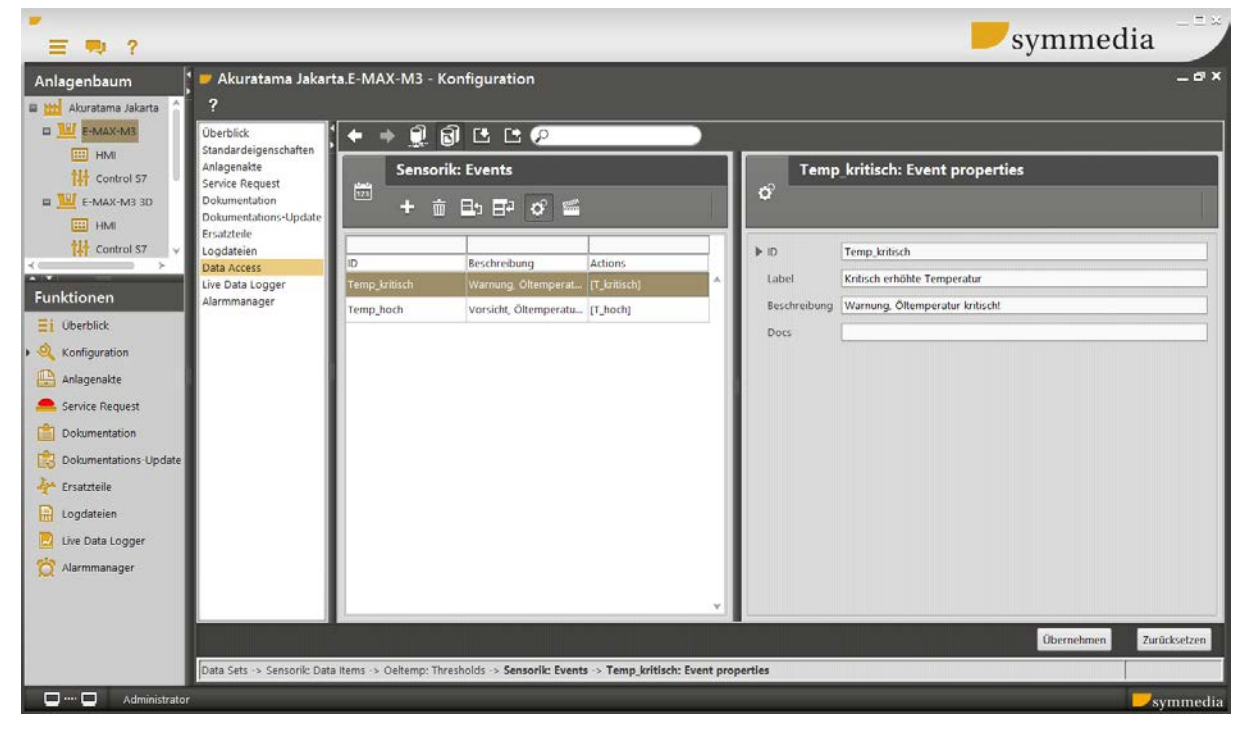

Abb. 3: Eigenschaften des Events Temperaturüberwachung

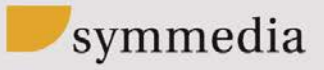

- 5. Mit der Schaltfläche (Edit Properties) die Einstellungen öffnen und einen Namen (Label) und eine Beschreibung vergeben. Die Beschreibung entspricht dem Text der versendeten Benachrichtigung. Es können auch Textvariablen zum Übermitteln von genaueren Informationen in den Nachrichten verwendet werden (Kapitel [3.1](#page-15-1) [Variablen zur Generie](#page-15-1)[rung von](#page-15-1) Texten).
- 6. Einstellungen mit der Schaltfläche Übernehmen sichern.

# <span id="page-7-0"></span>2.1.2 ACTIONS ERSTELLEN

- 1. Zunächst ein Data Set auswählen (**6**).
- 2. Auf der linken Seite die Schaltfläche (Edit Actions) anklicken. Auf der rechten Seite erscheinen alle definierten Actions.
- 3. Jetzt auf der rechten Seite mit der Schaltfläche (Hinzufügen) eine Action erstellen und eine ID vergeben.

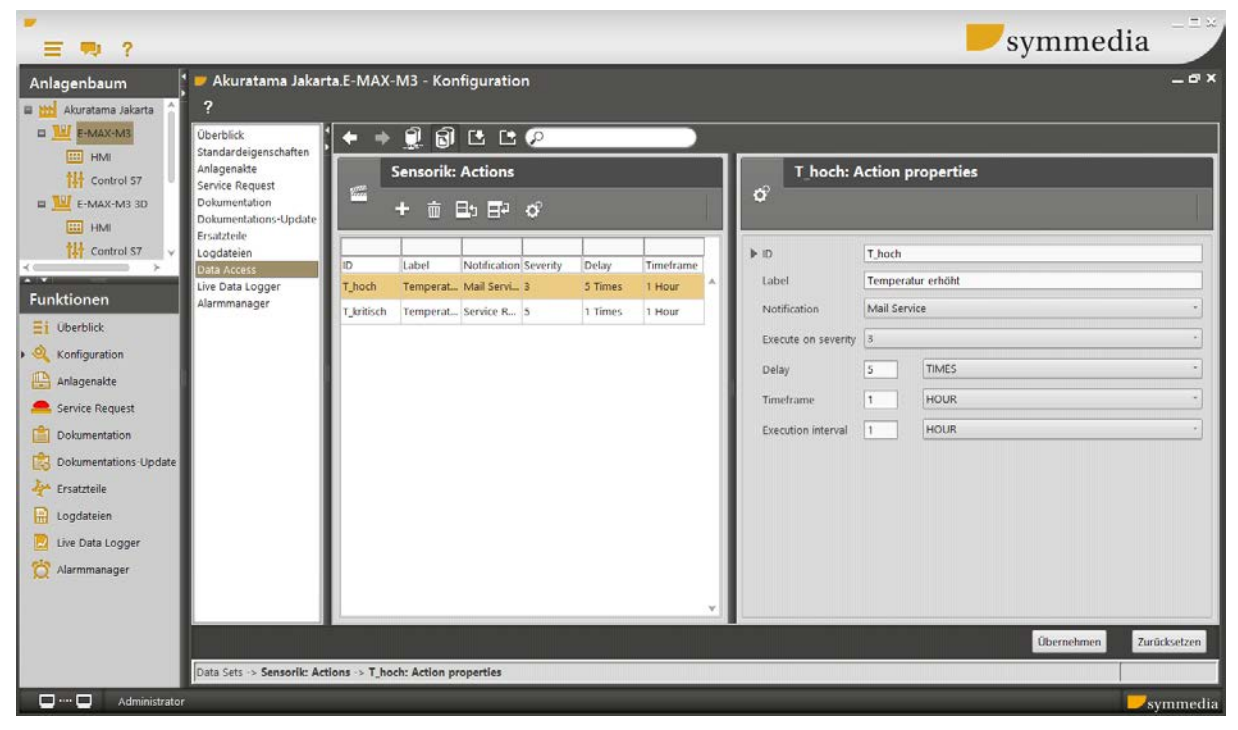

4. Mit (Edit Properties) Einstellungen für die Action vornehmen.

Abb. 4: Beispiel: Konfiguration einer Action

- 5. Einen Namen (Label) für die Action vergeben.
- 6. Im Auswahlfeld Notification die Art der ausgelösten Benachrichtigung festlegen (siehe Kapitel [2.3](#page-12-1) [Konfiguration von Benachrichtigungen\)](#page-12-1).
- 7. Im Auswahlfeld "Execute on Severity" der Action eine Gewichtung zuordnen. Für das Beispiel wurden Actions für den Event Temperaturüberwachung eingerichtet, die Actions "hoch" und "kritisch" sollen eine Benachrichtigung auslösen.

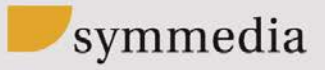

- 8. Die Verzögerung (Delay) gibt an wie oft (TIMES) oder wie lange (MINUTE, HOUR, DAY) eine Auslösebedingung vorliegen muss, bevor tatsächlich eine Benachrichtigung versendet wird.
- 9. Der Zeitrahmen (Timeframe) gibt den Zeitraum an, über den ein Wert aufsummiert wird. Innerhalb dieses Zeitraums muss die Bedingung bei Delay erfüllt werden um die Action auszulösen.
- 10. Der Zeitraum Execution Interval gibt die minimale Wartezeit bis zur nächsten Auslösung an.

Im Beispiel ist für die Action "kritisch" ein Delay von 1 TIMES eingestellt, damit der Service Request sofort gesendet wird, sobald die Temperatur den Schwellwert überschreitet. Die Action "hoch" prüft zunächst, ob der Grenzwert innerhalb der letzten Stunde mehr als fünf Mal überschritten wurde, da erst bei wiederholter Überschreitung eine Nachricht gesendet werden soll. Das Execution Interval ist auf eine Stunde gesetzt, da davon ausgegangen wird, dass die Überprüfung der Maschine mindestens eine Stunde benötigt.

- 11. Einstellungen mit der Schaltfläche Übernehmen sichern.
- <span id="page-8-0"></span>2.1.3 EINE ACTION EINEM EVENT ZUWEISEN
- 1. Zunächst ein Data Set markieren, dann die Schaltfläche (Set Events) anklicken.
- 2. Auf der rechten Seite die Schaltfläche E (Edit Actions) anklicken. Die Ansicht rechts zeigt jetzt alle bereits zugewiesenen Actions für den ausgewählten Event.
- 3. Jetzt auf der rechten Seite die Schaltfläche (Show all Actions) auswählen. Jetzt ist links das ausgewählte Event mit allen zugewiesenen Actions zu sehen, während rechts alle für das Data Set definierten Actions aufgelistet werden.
- 4. Mit den Schaltflächen **in dem actions dem aktuellen Event zuordnen.**
- <span id="page-8-1"></span>2.1.4 THRESHOLDS (SCHWELLWERTE) FÜR EIN DATA ITEM EINRICHTEN
- 1. Die zu konfigurierende Maschine im Anlagenbaum wählen.
- 2. Die Funktion Konfiguration und dann die Schaltfläche Data Access wählen.
- 3. Data Set wählen.

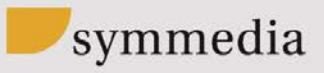

| $\overline{2}$<br>哪<br>≡                                 | symmedia                                                                 |                                                                                 |          |  |                                                       |    |                                            |                                                              |                                  | $=$ 32                   |            |                       |  |
|----------------------------------------------------------|--------------------------------------------------------------------------|---------------------------------------------------------------------------------|----------|--|-------------------------------------------------------|----|--------------------------------------------|--------------------------------------------------------------|----------------------------------|--------------------------|------------|-----------------------|--|
| Anlagenbaum<br><b>E Ht Akuratama Jakarta</b>             | * Akuratama Jakarta.E-MAX-M3 - Konfiguration                             |                                                                                 |          |  |                                                       |    |                                            |                                                              |                                  |                          |            | $-o x$                |  |
| ENAX-M3<br>ES HMI                                        | <b>Überblick</b><br>Standardeigenschaften<br>Anlagenakte                 | $\bullet$ $\bullet$ $\bullet$ $\bullet$ $\bullet$ $\bullet$<br><b>Data Sets</b> |          |  |                                                       |    |                                            |                                                              |                                  |                          |            |                       |  |
| <b>讲</b> Control 57<br>E-MAX-M3 3D<br>$\boxed{22}$ HM    | Service Request<br>Dokumentation<br>Dokumentations-Update<br>Ersatzteile | 6<br>面 日 日 ♂ ● …<br>$\overline{\mathbf{u}}$<br>æ                                |          |  |                                                       |    | B                                          | <b>Sensorik: Data Items</b><br>$+ 0$ $+ 0$ $+ 0$ $+ 0$ $+ 0$ |                                  |                          |            |                       |  |
| <b>N</b> Control S7                                      | Loodateien<br>Data Access<br>Live Data Logger                            | ID<br>Sensorik                                                                  | 1 Second |  | Process Inte #Data Sourc #Data Items #Aggregate<br>15 | Ö. | ID<br>Timestamp                            | Data Type<br>LONG                                            | Data Adapter Calculation<br>colA | $\Box$                   | Threshold  | Thresholds E.         |  |
| Funktionen<br>$\Xi$ i Überblick                          | Alarmmanager                                                             |                                                                                 |          |  |                                                       |    | Product<br>Motor On                        | <b>INTEGER</b><br><b>BOOLEAN</b>                             | colB<br>colC                     | 日<br>$\Box$              |            |                       |  |
| $\triangleright$ $\bigcirc$ Konfiguration<br>Anlagenakte |                                                                          |                                                                                 |          |  |                                                       |    | Oeltemp)<br>Pressure                       | <b>DOUBLE</b><br><b>INTEGER</b>                              | colD<br>colE                     | 日<br>$\Box$              |            | [Temp_hoch [Temp_hoch |  |
| Service Request<br>Dokumentation                         |                                                                          |                                                                                 |          |  |                                                       |    | Pressure Sta INTEGER                       |                                                              | colF                             | $\Box$                   |            |                       |  |
| 喝<br>Dokumentations Update                               |                                                                          |                                                                                 |          |  |                                                       |    | Power_consu DOUBLE<br><b>Driving</b>       | <b>BOOLEAN</b>                                               | colG<br>colH                     | $\Box$<br>O              |            |                       |  |
| <b>Ersatzteile</b><br>Logdateien                         |                                                                          |                                                                                 |          |  |                                                       |    | Runtime<br>Uptime                          | <b>INTEGER</b><br>INTEGER                                    | coll<br>coli                     | $\Box$<br>$\Box$         |            |                       |  |
| Live Data Logger<br>ซ<br>Alarmmanager                    |                                                                          |                                                                                 |          |  |                                                       |    | Downtime<br>Sum_Product INTEGER            | <b>INTEGER</b>                                               | colk<br>coll                     | E<br>$\Box$              |            |                       |  |
|                                                          |                                                                          |                                                                                 |          |  |                                                       |    | Sum Product INTEGER<br>Sum Renduct INTEGER |                                                              | colM<br>colbi                    | $\square$<br>$_{\rm{m}}$ |            |                       |  |
|                                                          |                                                                          |                                                                                 |          |  |                                                       |    |                                            |                                                              |                                  |                          | Übernehmen | Zurücksetzen          |  |
| $\qquad \qquad \Box \cdots \Box$<br>Administrator        | Data Sets > Sensorik: Data Items                                         |                                                                                 |          |  |                                                       |    |                                            |                                                              |                                  |                          |            | symmedia              |  |

Abb. 5: Ansicht Konfiguration/Data Access

- 4. Ein Data Item wählen.
- 5. Die Schaltfläche (Edit Thresholds) wählen. Es sollen zwei Alarme mit Benachrichtigungen definiert werden, im Beispiel als Temp\_hoch und Temp\_Krit bezeichnet.
- 6. Mit der Schaltfläche der Schaltfläche + einen neuen Threshold erstellen.
- 7. Die Schaltfläche (Edit Properties) auf der rechten Seite (Thresholds) wählen.

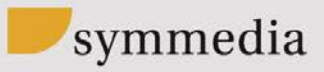

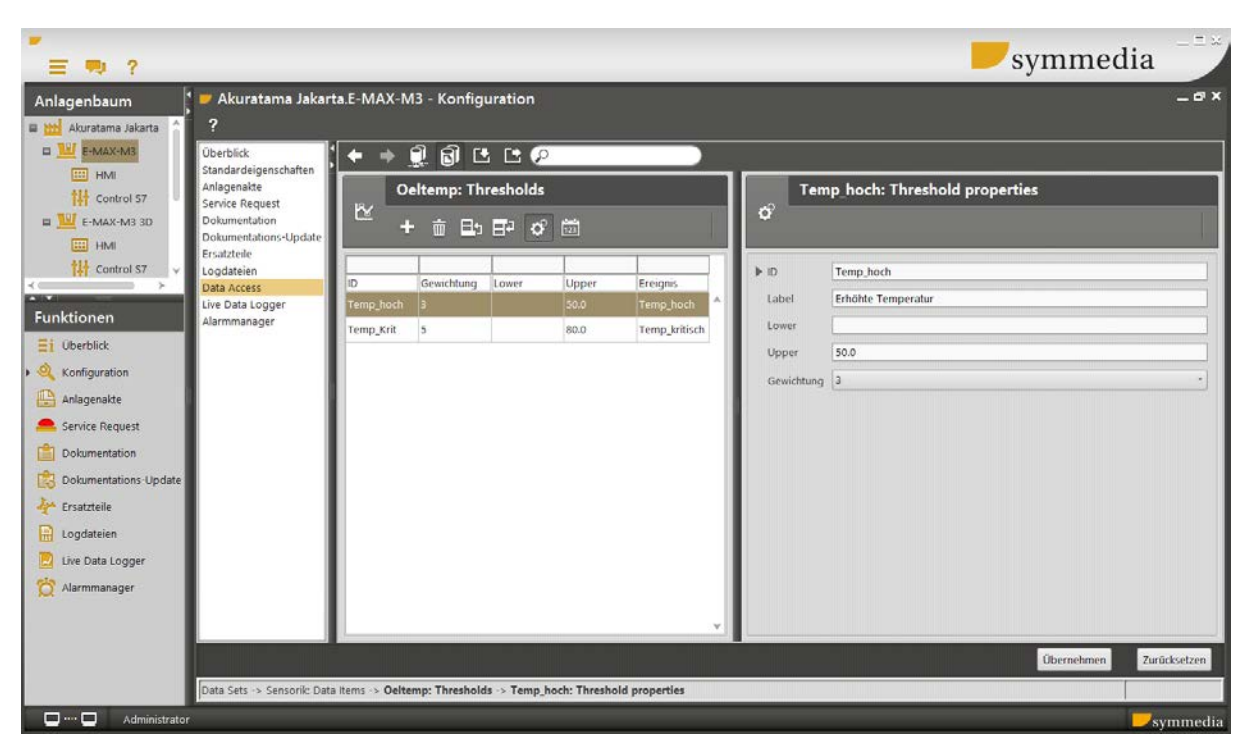

Abb. 6: Eigenschaften (rechts) des Schwellwerts Temp\_hoch

- 8. Eine ID und einen Namen (Label) vergeben.
- 9. Grenzwerte festlegen. Eine Obergrenze löst die Aktion aus, sobald der angegebene Wert überschritten ist, eine Untergrenze, sobald der Wert unterschritten ist. Besteht der aus einem Bereich mit Ober und Untergrenze, wird die Aktion ausgelöst sobald der überwachte Wert außerhalb dieses Bereichs liegt. Für das Beispiel wurden ausschließlich Obergrenzen festgelegt. Temp\_hoch: 50°C Dieser Wert dient der Warnung vor häufig erhöhter Temperatur. Temp\_Krit: 80°C Bei diesem Wert ist eine kritische Temperatur erreicht.
- 10. Eine Gewichtung vergeben, 1 ist hierbei die niedrigste, 5 die höchste Priorität. Bei einer Temperatur von 100°C wären beide Schwellwerte überschritten. Der Alarmmanager zeigt in diesem Fall nur den Schwellwert mit der höchsten Gewichtung an.
- 11. Einstellungen mit der Schaltfläche Übernehmen sichern.

# <span id="page-10-0"></span>2.1.5 THRESHOLDS (SCHWELLWERTE) EINEM EVENT ZUWEISEN

- 1. Die zu konfigurierende Maschine im Anlagenbaum wählen.
- 2. Die Funktion Konfiguration und dann die Schaltfläche Data Access wählen.
- 3. Ein Data Item mit definierten Schwellwerten wählen.
- 4. Auf die Schaltfläche (Edit Thresholds) klicken, dann auf der rechten Seite die Schaltfläche (B) (Set Events) wählen.

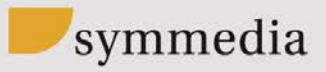

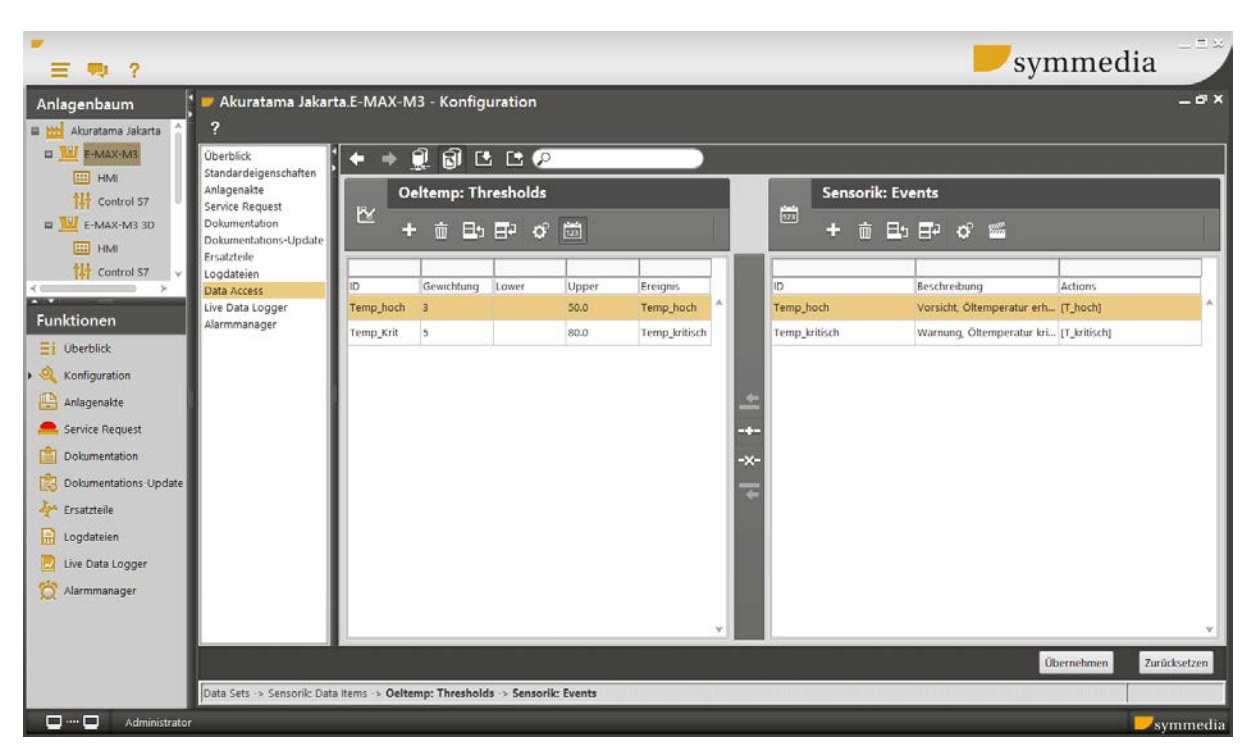

Abb. 7: Die Schwellwerte (Thresholds, links) werden ihren Events (rechts) zugeordnet

- 5. Einen Schwellwert wählen und diesem mit der Schaltfläche Eugenen Event zuweisen. Dabei können einem Event mehrere Schwellwerte zugewiesen werden. Alle Schwellwerte im Beispiel werden der Temperaturüberwachung zugewiesen. Tipp: Gibt es nur ein Event, so ist dies bereits automatisch zugewiesen.
- 6. Einstellungen mit der Schaltfläche Übernehmen sichern.

#### **HINWEIS!**

Einem Event müssen sowohl Actions als auch Thresholds zugewiesen sein, damit das Alarming funktionieren kann. Da Thresholds auch in anderem Kontext innerhalb des Monitorings verwendet werden können, erfolgt keine Warnung falls die Zuordnung versehentlich nicht vorgenommen wurde.

<span id="page-11-0"></span>- **Prüfen Sie, ob alle Zuordnungen korrekt vorgenommen wurden, falls das Alarming nicht ordnungsgemäß funktioniert!**

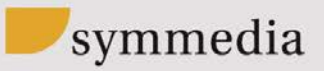

#### **2.2 DER ALARMMANAGER**

Der Alarmmanager stellt tabellarisch Alarme dar:

|                                                                                                    |          |                                                                                                    |                                      |                                                                   |                                                                                   |                |                    |                          | symmedia                                                       |        | $= 5 x$     |
|----------------------------------------------------------------------------------------------------|----------|----------------------------------------------------------------------------------------------------|--------------------------------------|-------------------------------------------------------------------|-----------------------------------------------------------------------------------|----------------|--------------------|--------------------------|----------------------------------------------------------------|--------|-------------|
| 三 司 ?<br>Anlagenbaum<br>E Http://www.akarta                                                             |          | * Akuratama Jakarta.E-MAX-M3 - Alarmmanager<br>$\begin{array}{c}\n\mathbb{C} \\ \mathbb{C} \\ \mathbb{C}\n\end{array}$ |                                      |                                                                   |                                                                                   |                |                    |                          |                                                                |        | $ \theta$ x |
| <b>EL THE E-MAX-ME</b>                                                                                  |          |                                                                                                    |                                      |                                                                   |                                                                                   |                |                    |                          |                                                                |        |             |
| <b>EEE</b> HM<br><b>III</b> Control ST                                                                  | Severity | Active ID                                                                                                    | zim                                  | Seschreibung                                                      | Last Time                                                                         | Last threshold | Last trigger value | Last Delay Value         | Last Notification                                              | Gruppe |             |
| E-MAX-MB 3D                                                                                             | 4/3<br>÷ | Temp_hoch<br>to Temp krisch                                                                                            | SensorikSOeltemp<br>SensorikSOeltemp | Vorsicht, Öltemperatur erhöht!<br>Warnung, Öltemperatur kritisch! | 04.08.2016 16:05:25 Erhölte Temperatur<br>04.08.2016 16:15:29 Kritisch erhöhte T. |                | 80.0<br>112.0      | 2 of 5 in 01:00:00 [T_ho | 1 of 1 in 01:00:00 [T_krit Service Request@04.08.2016 16:05:26 |        |             |
| <b>讲</b> Control 57<br><b>E THE E-MAX-MS MONT</b><br>Funktionen<br>$\Xi$ 1 überblick<br>& Konfiguration |          |                                                                                                    |                                      |                                                                   |                                                                                   |                |                    |                          |                                                                |        |             |
| <b>Ed Anlagenalde</b><br>Service Request                                                                |          |                                                                                                    |                                      |                                                                   |                                                                                   |                |                    |                          |                                                                |        |             |
| Dokumentation<br>Columentations update                                                                  |          |                                                                                                    |                                      |                                                                   |                                                                                   |                |                    |                          |                                                                |        |             |
| <sup>2</sup> <sup>t</sup> friatzteile<br><b>E</b> Logdateien                                            |          |                                                                                                    |                                      |                                                                   |                                                                                   |                |                    |                          |                                                                |        |             |
| Live Data Logger<br>> O Alemmanager                                                                     |          |                                                                                                    |                                      |                                                                   |                                                                                   |                |                    |                          |                                                                |        |             |

Abb. 8: Der Alarmmanager zeigt Alarme tabellarisch an

- › Wenn der Alarmmanager am Site Control ausgewählt ist, zeigt der Alarmmanager die Alarme für alle an dem Site Control angeschlossenen Maschinen.
- › Wenn der Alarmmanager an einer Maschine ausgewählt ist, werden nur Alarme für diese Maschine angezeigt.

In der ersten Spalte ist die Gewichtung des Alarms sowohl als Wert, als auch farblich und mit einem Symbol dargestellt.

#### <span id="page-12-0"></span>2.2.1 ALARME DARSTELLEN UND FILTERN

Um Alarme selektiv darzustellen, lässt sich die Tabelle mit Filtern versehen.

- 1. In ein Feld über dem Spaltennamen eine Zeichenkette eintragen.
- 2. Alle Zeilen mit Feldern, die diese Zeichenkette in der Spalte enthalten, werden angezeigt.
- 3. Um ausschließlich ausgelöste Alarme anzuzeigen, muss in die Spalte "Active" der Wert true eingetragen sein. Der Wert false zeigt nur inaktive Alarme.

#### <span id="page-12-1"></span>**2.3 KONFIGURATION VON BENACHRICHTIGUNGEN**

Im Menü "Alarm Manager" in der Konfiguration werden Empfänger konfiguriert, an welche die Benachrichtigungen versendet werden sollen. Für einen Empfänger können mehrere Adressen hinterlegt sein. Ein Eintrag für einen Empfänger kann sowohl eine E-Mail-Adresse enthalten, als auch einen Service Request auslösen.

## 2.3.1 EINRICHTEN VON EMPFÄNGERADRESSEN

1. Zunächst im Anlagenbaum das Site Control, dann die Funktion "Konfiguration" und "Alarmmanager" wählen.

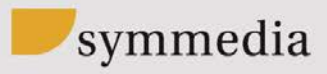

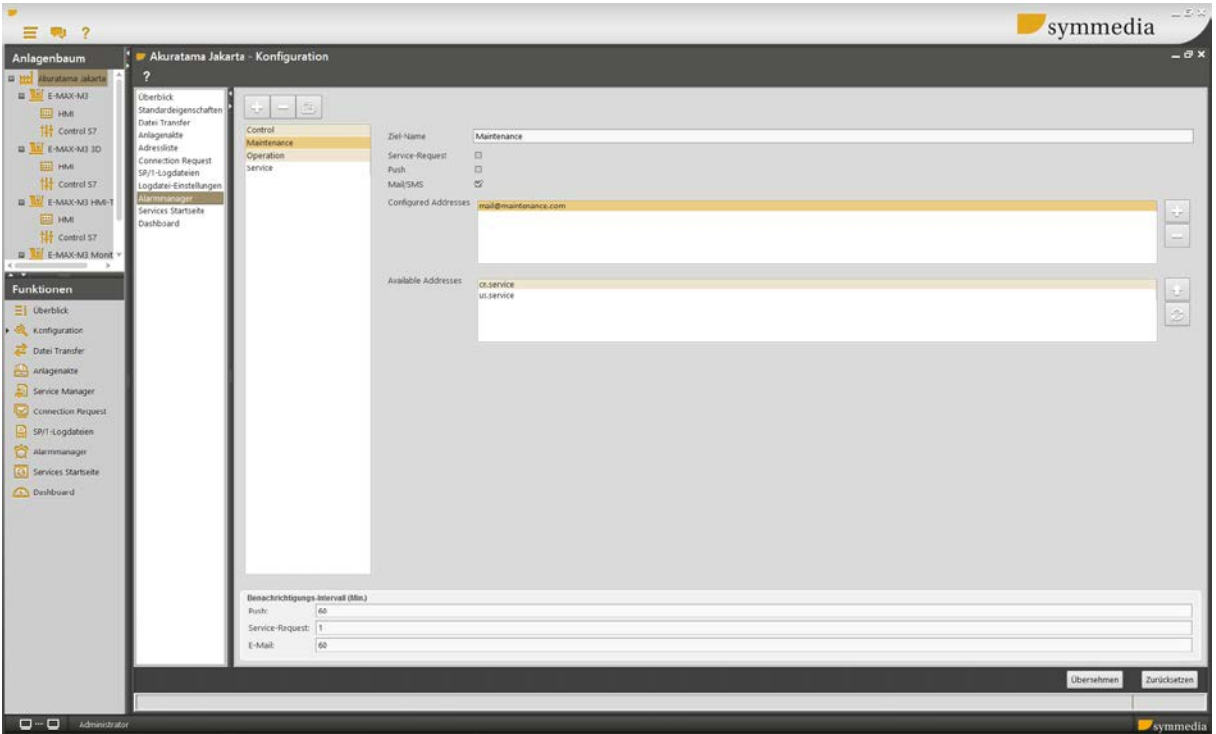

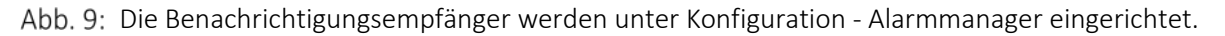

- 2. Mit der Schaltfläche  $\Box$  einen neuen Empfänger erzeugen und einen Namen vergeben.
- 3. Zur Einrichtung einer E-Mail-Adresse einen Haken in das Kontrollkästchen Mail/SMS setzen und mit  $\left| \frac{1}{x} \right|$  (auf der rechten Seite) einen Adresseintrag erzeugen.
- 4. Eine E-Mail-Adresse in das Feld "Configured Addresses" eintragen. Alternativ können über die Adressliste bereits vorkonfigurierte Adressen mit der Schaltfläche  $\Box$  aus dem Feld "Available Adresses" in das Feld "Configured Addresses" übernommen werden. Das Feld "Available Adresses" muss evtl. erst über die Schaltfläche  $\circledcirc$ gefüllt werden.

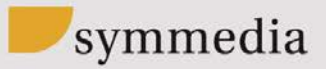

#### 2.3.2 SERVICE REQUESTS DURCH DAS ALARMING VERSENDEN

1. Zunächst im Anlagenbaum das Site Control, dann die Funktion "Konfiguration" und "Alarmmanager" wählen.

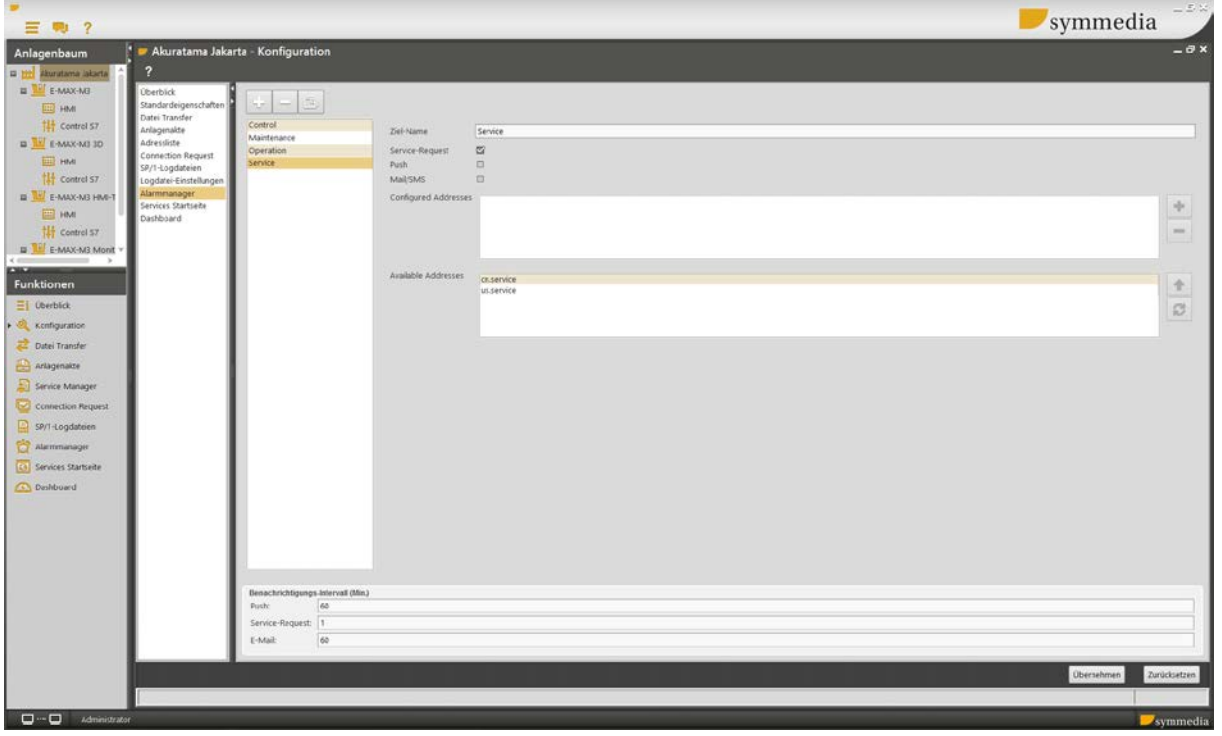

Abb. 10: Einrichtung eines automatischen Service Requests.

- 2. Mit der Schaltfläche einen neuen Empfänger erzeugen und einen Namen vergeben.
- 3. Einen Haken bei "Service-Request" setzen.
- 4. Optional kann auch hier eine E-Mail-Adresse angegeben werden, zusätzlich zum Service Request wird dann auch eine E-Mail versendet.

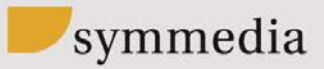

# <span id="page-15-0"></span>3 ERWEITERTE NUTZUNG VON ALARMING

Die Nachrichten können aus statischen Texten (Inhalt des Felds, Beschreibung eines Events) bestehen, alternativ können aber auch Variablen verwendet werden um präzisere Nachrichten zu generieren.

# <span id="page-15-1"></span>**3.1 VARIABLEN ZUR GENERIERUNG VON TEXTEN**

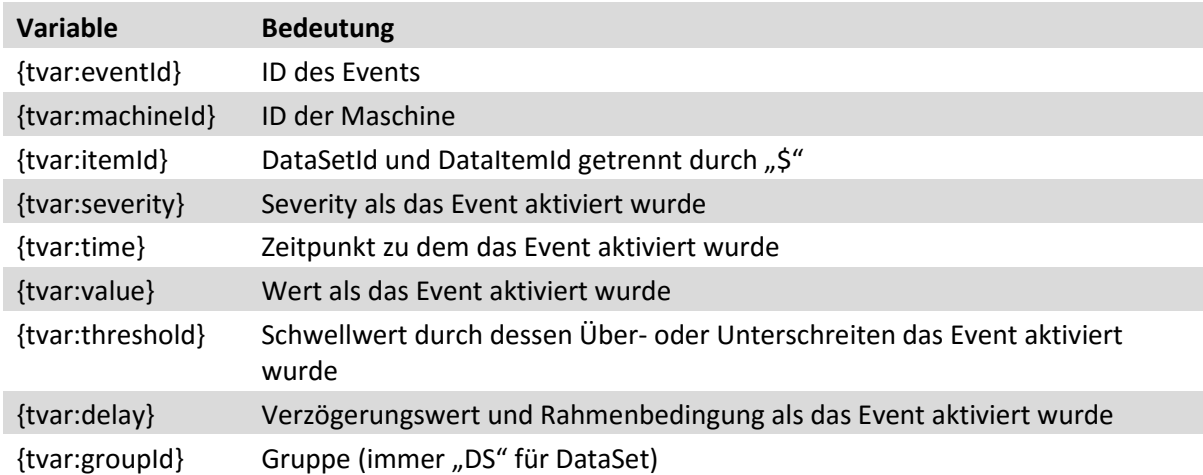

#### <span id="page-15-2"></span>**3.2 BEISPIEL FÜR EINEN TEXT MIT VARIABLEN**

Die Variablen werden direkt in der Beschreibung eines Events eingesetzt. Die Zeichenkette:

{tvar:eventId}: {tvar:machineId}\${tvar:itemId} außerhalb des Schwellwerts {tvar:threshold} mit Severity {tvar:severity}: Wert {tvar:value}

ergibt als Nachricht zum Beispiel:

› Temp\_kritisch: E-MAX-M3\$Sensorik\$Oeltemperatur außerhalb des Schwellwerts Temp\_krit mit Severity 5: Wert 85.98

#### <span id="page-15-3"></span>**3.3 WEITERE KONFIGURATIONEN**

Es ist prinzipiell möglich, beliebig viele Data Items mit definierten Schwellwerten einem Event zuzuordnen. Der zu sendende Benachrichtigungstext ist im Event abgelegt, daher ist es sinnvoll, nur passende Data Items zu verwenden. Der Event Temperaturüberwachung könnte neben den Thresholds der Öltemperatur zum Beispiel auch eine Wassertemperatur sowie einen Außentemperaturfühler überwachen. Wird dann ein Wert für einen Threshold überschritten, würde der Event die passende Action (passend, weil die Action über das Event mit der Threshold verknüpft ist) starten.

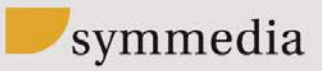

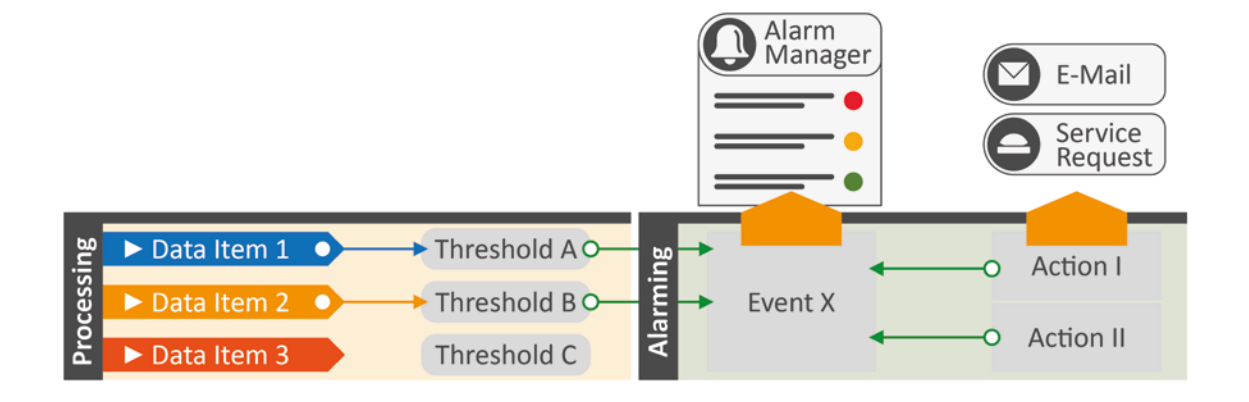

Abb. 11:Beispiel einer Konfiguration mit Schwellwerten für zwei Data Items, die mit einem Event verknüpft sind

Um Konflikte bei der Gewichtung im internen Programmablauf zu vermeiden, erzeugt Alarming für jedes Data Item, das über einen oder mehrere Thresholds mit einem Event verknüpft ist, zur Laufzeit einen unabhängigen Event.